## تيبثتل ةبولطملا تاداهشلا ةفاضإو ءاشنإ x3. ةنمآلا ةياهنلا ةطقنل ةصاخلا ةباحسلا هدعب امو  $\overline{a}$

## تايوتحملا

ةمدقملا ةيساسألا تابلطتملا تابلطتملا ةمدختسمل تانوكمل ةيساسأ تامولعم أن، ¢اء إن أواه ةذفانلا مداخ ىلء تاداەش ءاشنإ (CSR (ةداهش عيقوت بلط ءاشنإ ةداهشلا ءاشنإو CA ىلإ CSR لاسرإ PEM قيسنت ىلإ ليوحتلاو صاخلا حاتفملا ريدصت (ديقملا SSL صحف ليطعت مت) Linux مداخ ىلع ةداهش ءاشنإ ايتاذ عقوملا RootCA ءاشنإ ةمدخ لكل ةداهش ءاشنإ صاخ حاتفم ءاشنإ CSR ءاشنإ ةداهش ءاشنإ <u>(SSL نم مراصلا ققحتلا نيكمت مت) Linux مداخ ىلء ةداهش ءاشن!</u> ايتاذ عقوملا RootCA ءاشنإ ةمدخ لكل ةداهش ءاشنإ (cnf.extensions (هظفحو تاقحلم نيوكت فلم ءاشنإ صاخ حاتفم ءاشنإ CSR ءاشنإ ةداهش ءاشنإ <u>مكحتلا ةدحول ةصاخلا ةباحسلا ىلل تاداهشلا ةفاضإ</u> ةحصلا نم ققحتلا اهحالصإو ءاطخألا فاشكتسا

# ةمدقملا

ديدج تيبثت لك عم اهليمحت بجي يتلا تاداهشلا عاشنإ ةيلمع دنتسملا اذه فصي .ةتبثملا تاداهشلا تامدخ ديدجت وأ ةنمآل مكحتلا ةدحول ةصاخلا ةباحسلل

# ةيساسألا تابلطتملا

## تابلطتملا

- Windows Server 2008
- 7/8 CentOS ليغشتلا ماظن ●
- (دعب اميف) 3.0.2 ةنمآلا مكحتلا ةدحول ةيرهاظلا ةصاخلا ةباحسلا ●
- $\cdot$  OpenSSL 1.1.1

## ةمدختسملا تانوكملا

:ةيلاتلا عيضاوملاب ةفرعم كيدل نوكت نأب Cisco يصوت

- (هدعب امو) 2008 Server Windows ليغشتلا ماظن ●
- ةنمآلا مكحتلا ةدحول ةصاخلا ةباحسلا تيبثت ●
- ماعلا حاتفملل ةيساسألا ةينبلا ●
- OpenSSL
- Linux CLI

.ةصاخ ةيلمعم ةئيب يف ةدوجوملI ةزهجألI نم دنتسملI اذه يف ةدراولI تامولعملI ءاشنإ مت تناك اذإ .(يضارتفا) حوسمم نيوكتب دنتسملI اذه يف ةمدختسَملI ةزهجألI عيمج تأدب .رمأ يأل لمتحملا ريثأتلل كمهف نم دكأتف ،ليغشتلا ديق كتكبش

# ةيساسأ تامولعم

جاوزأو فـيضملا ءامسأ مزلـي ،3.x رادصإلI Secure Console Private Cloud لاخدإ عم :ةيلاتلا تامدخلا عيمجل حيتافملا/تاداهشلا

- ةرادإلا ةباوب ●
- (x3. ةصاخلا ةباحسلا يف ةديدج) ةقداصملا ●
- ةنمآلا مكحتلا ةدحو ●
- يئاهنلا ريصملا مداخ ●
- عسوملا لوكوتوربلا يئاهنلا ريصملا مداخ ●
- يئاهنلا ريصملا ثيدحت ةمدخ ●
- Firepower ةرادإ زكرم ●

كنكمي .اهليمحتو ةبولطملا تاداهشلا ءاشنإل ةعيرس ةقيرطب دنتسملا اذه ةشقانم تمت ةساىسل اقفو ،كلذ ريغو حاتفملا مجحو ةئزجتلا ةيمزراوخ كلذ يف امب ،ةملءم لك ليدعت .انه لصفم وه ام عم تاداهشلا هذه ءاشنإ ةيلآ قباطتت ال دقو ،كتسسؤم

نء .قدصمل| عجرمل| مداخ نيوكتل اقفو هاندأ روكذمل| ءارجإل| فـلتخي نأ نكمي :**ريذحت** نيوكت لامكإ مت دقو لعفلاب هريفوت مت دق هراتخت يذلا CA مداخ نوكي نأ عقوتملا وأ/و تاداهشلJ ءاشنإ ىلع لاثم فصت طقف ةيلاتلI ةينقتلI ةظحالملI .مداخلI سفن يأ نم CA مداخ وأ/و ةداهش رادصإ اهحالصإو ءاطخألا فاشكتسأ يف كراشي ال TAC cisco .عون

## ةداهشلا ءاشنإ

## ةذفانلا مداخ ىلع تاداهش ءاشنإ

. Windows مداخ ىلع اهنيوكتو ةيلاتلا راودألا تيبثت نم دكأت

Directory Active تاداهش تامدخ ●

- تاداهشلا ةئيه ●
- تاداهشلا ةئيهل بيو ليجست ●
- تنرتنإلا ربع بيجتسملا ●
- ةداهشلا ليجست بيو ةمدخ ●
- ةداهشلا ليجست جهنل بيو ةمدخ ●
- Directory Active ةمدخ لاجم تامدخ ●
- DNS مداوخ ●
- (IIS (بيولا مداخ ●
- A Active Directory Certificate Services
- (i) Active Directory Domain Services **DNS Server File Services**
- Web Server (IIS)

#### (CSR (ةداهش عيقوت بلط ءاشنإ

رت<code>MMC</code>مك باست ويب مك الله عن التاداه شلا" ةي فاضإل ا قادأل اف $\dot{\rm d}$ ا و ،MMC مكحت ةدحو ىلإ ل $\rm b$ قتنا 1. ا . انه ةروصلا يف حضوم وه امك

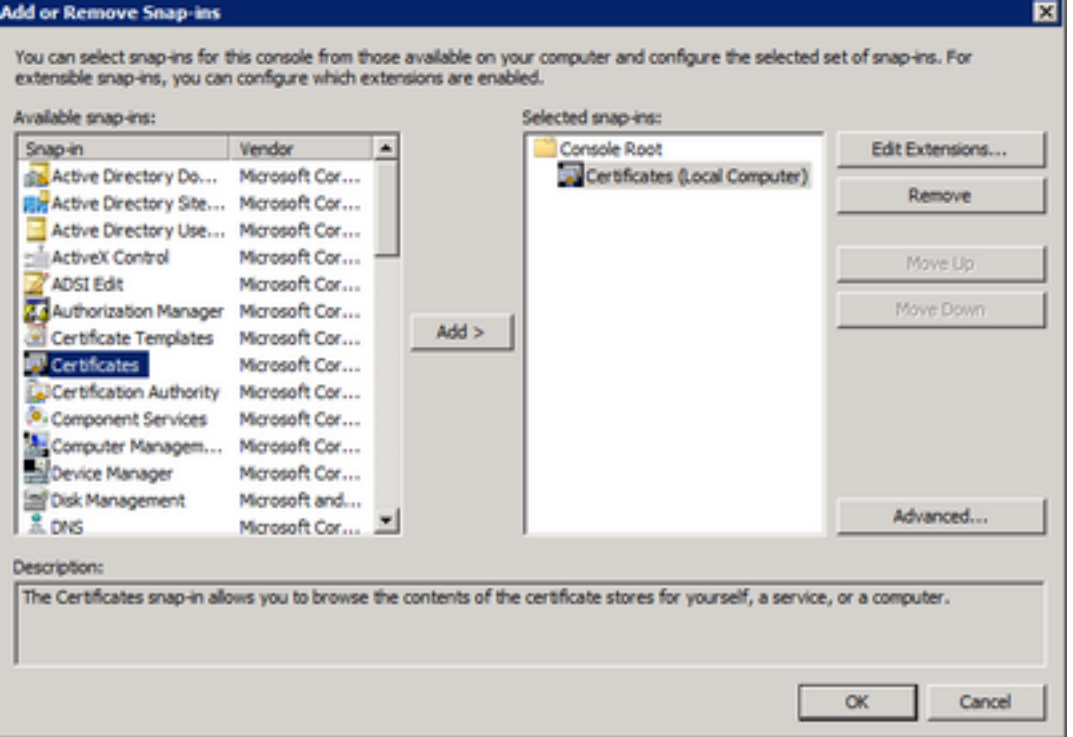

.تاداهش < يصخش < (يلحم رتويبمك) تاداهشلل يليصفتلا لقنتلا 2. ةوطخلا

تا**يلمعلا < ماهملا ةفاك** ددحو ةغرافلا ةحاسملا قوف نميألا سواملا رزب رقنا 3. ةوطخلا .صصخم بلط ءاشنإ < ةمدقتملا

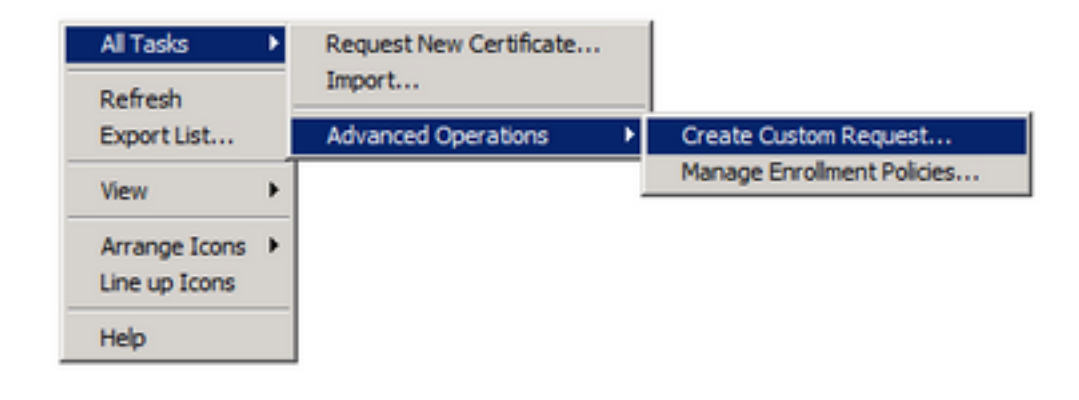

.ليجستلI ةذفان يف **يلاتلI** ددح .4 ةوطخلI

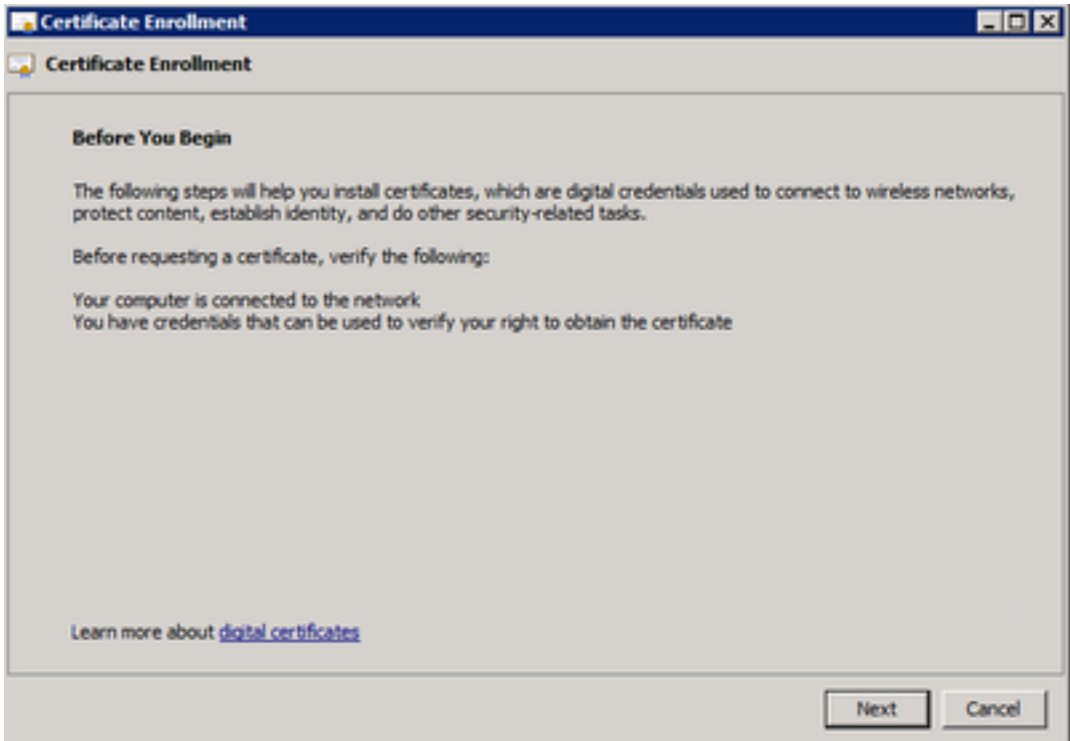

**.يلاتلا** ددحو ةداهشلI ليجست جهن ددح .5 ةوطخلI

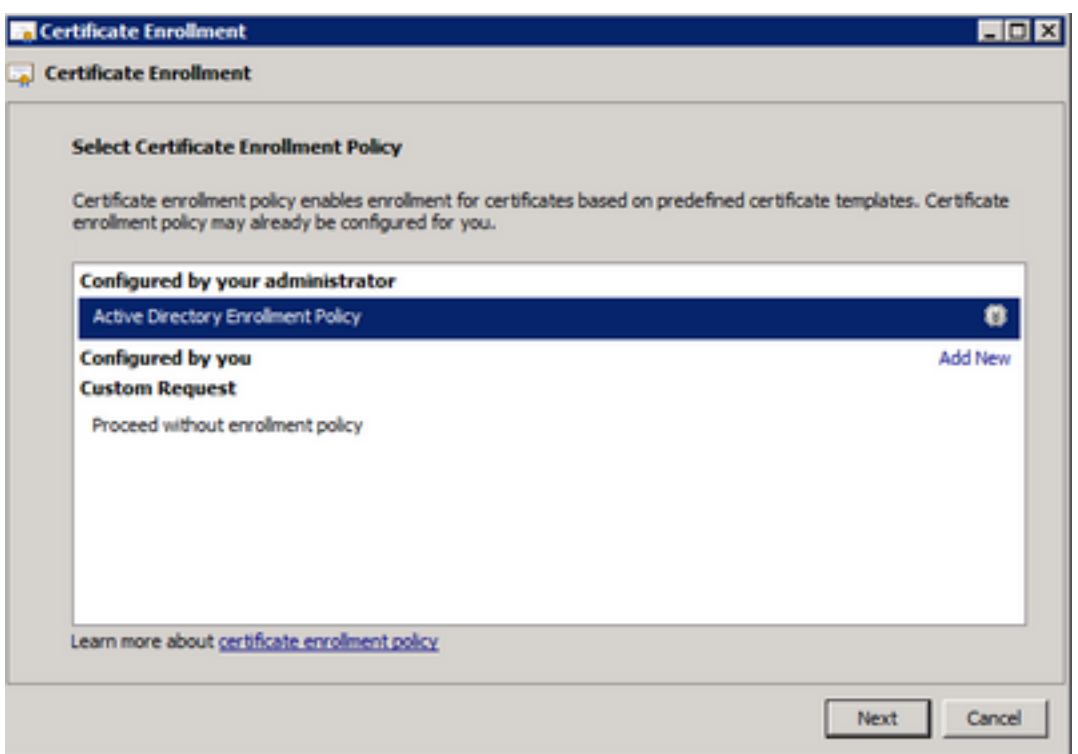

## .**يلاتلا ددحو بيو م**داخك بلاقلا رتخأ .6 ةوطخلا

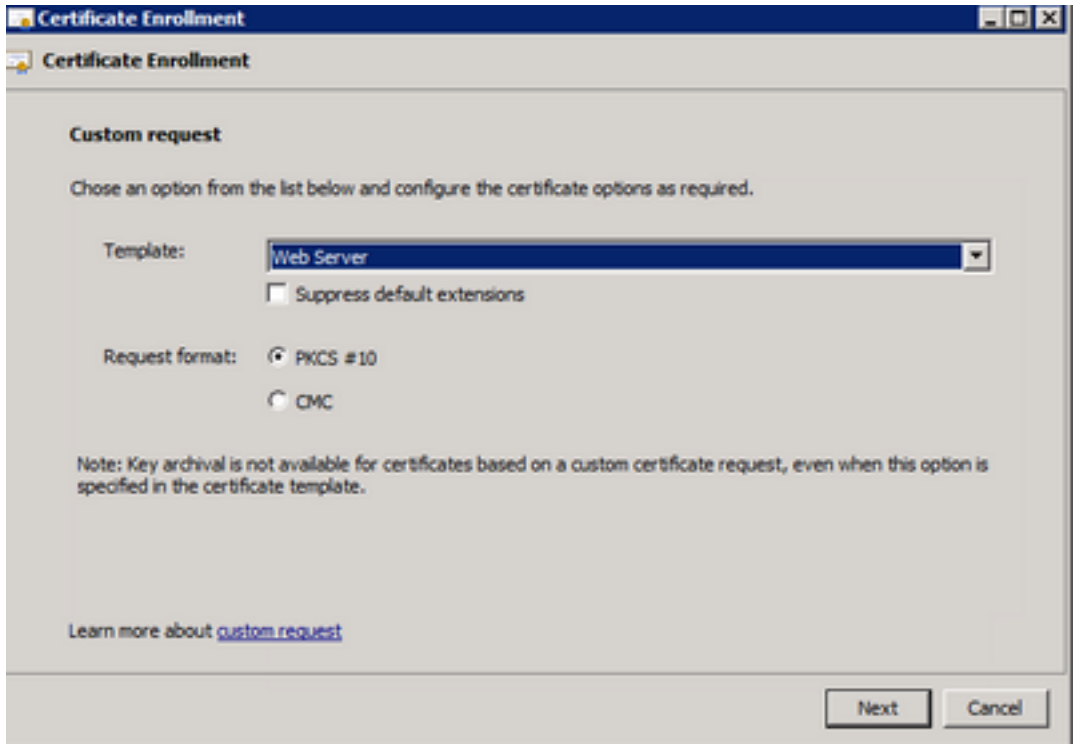

ضرع متي ،ليجستلل ارفوتم ناكو حيحص لكشب "بيولا مداخ" بلاق نيوكت مت اذإ 7. ةوطخلا .صئاصخلا عيسوتل **ليصافت** ددح .ةرفوتملا ةلاحلا

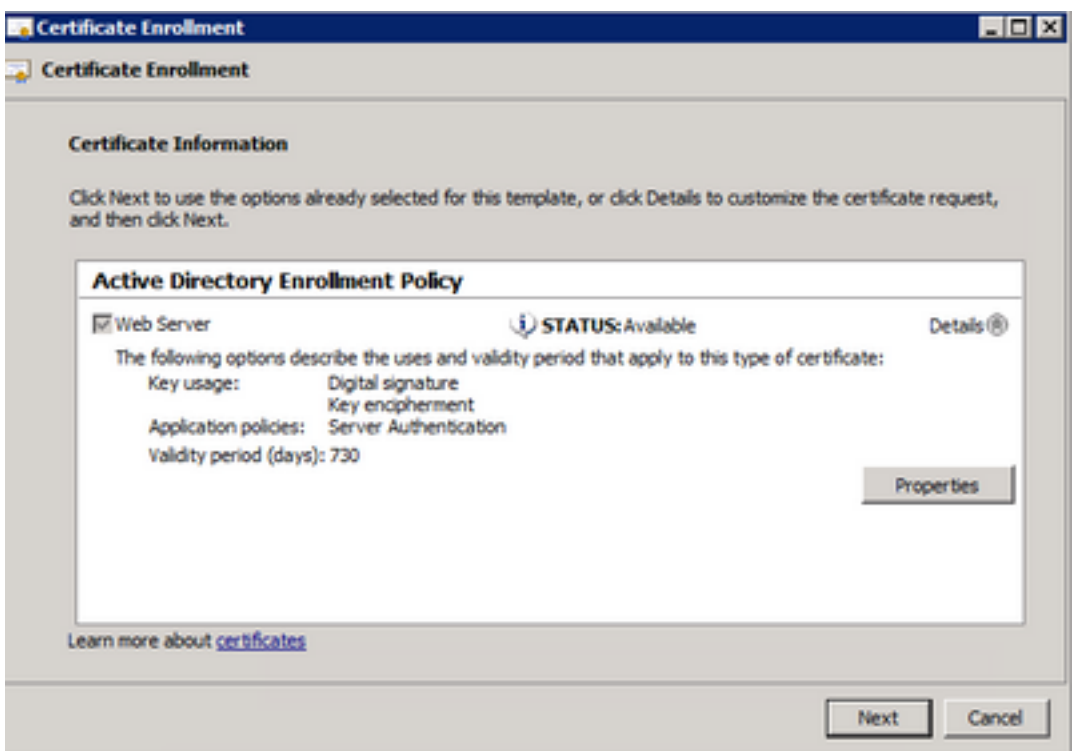

اقفو تامسلا ةيقب ةفاضإ نكمي .راعش DNS و CN لا ،لقألا ىلع تفضأ 8. ةوطخلا . كب ةصاخلا نامألا تابلطتمل

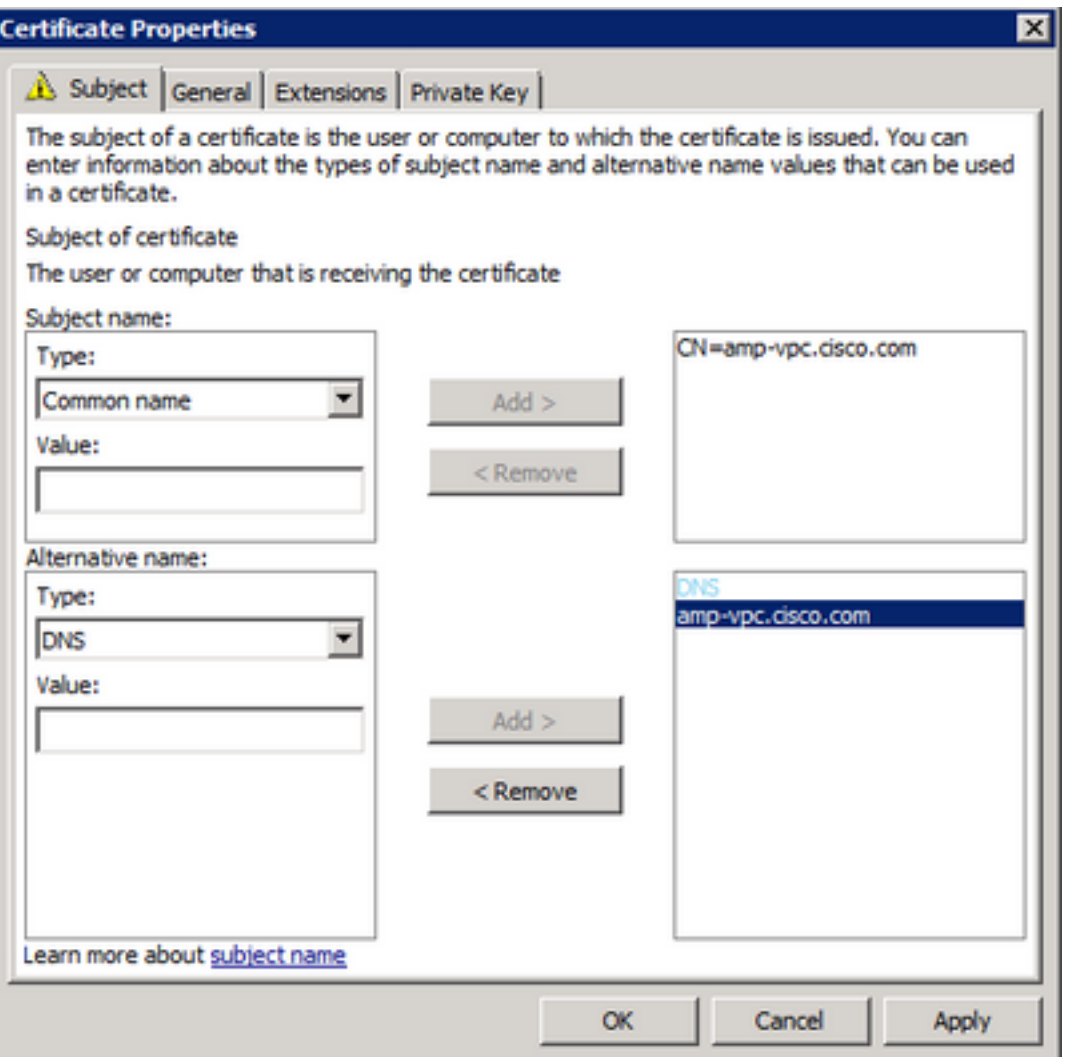

.**ماع** بيوبتلا ةمالع تحت فولأم مسا ءاطعإب مق ،ايرايتخإ .9 ةوطخلا

**صاخلا حاتفملا لعج** نيكمتب موقت كنأ نم دكأتو **صاخ حاتفم** بيوبتلا ةمالع ددح .10 ةوطخلا .حيتافملا تارايخ مسق نمض ريدصتلل الباق

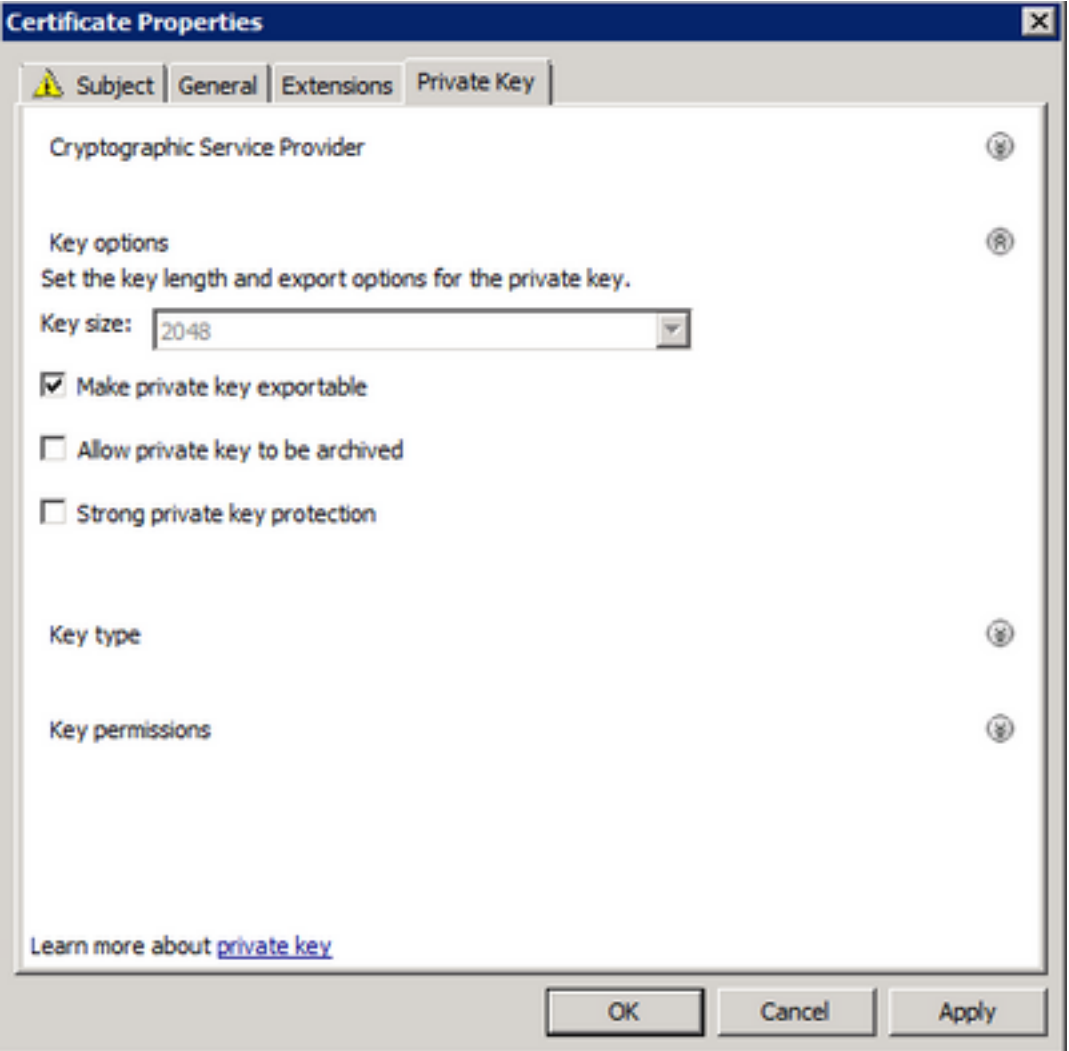

كنكمي ثيح ةداهشلا ليجست راوح عبرم ىلإ كلذ يدؤي نأ بحي .OK يف ددح ،اريخأ .11 ةوطخلا . يلاتلا ديدحت

. عيقوتلل CA مداخ ىلإ لسرملا req. فلم ظفحل ناكم ىلإ حفصت 12. ةوطخلا

#### ةداهشلا ءاشنإو CA ىلإ CSR لاسرإ

ددحو هاندأ حضوم وه امك بيولI ىلء MS AD Certificate Services ةحفص ىلإ لقتنL 1. ةوطخلI .ةداهش بلط

Microsoft Active Directory Certificate Services -- bgl-amp-AD-CA

### Welcome

Use this Web site to request a certificate for your Web brov request, perform other security tasks.

You can also use this Web site to download a certificate au

For more information about Active Directory Certificate Ser

## Select a task:

Request a certificate View the status of a pending certificate request Download a CA certificate, certificate chain, or CRL

.**ةمدقتءملا ةداەشلا بالط** طابترإ يف ديدحتلل 2. ةوطخلا

Microsoft Active Directory Certificate Services -- bgl-amp-AD-CA

## **Request a Certificate**

Select the certificate type: **User Certificate** 

Or, submit an advanced certificate request.

لسرأ وأ 64، ساسألاب زمرم #10 PKCS وأ CMC فلم مادختساب ةداهش بلط لاسرإ ددح 3. ةوطخلا 64. ساسألاب زمرم #7 PKCS فلم مادختساب ديدجت بلط

خسنا .Notepad لالخ نم اقباس ظوفحملا (CSR (req. فلم تايوتحم حتفا 4. ةوطخلا **بيو مداخك** ةداهشلا بلاق ديدحت نم دكأت .انه اهقصلو تايوتحملI

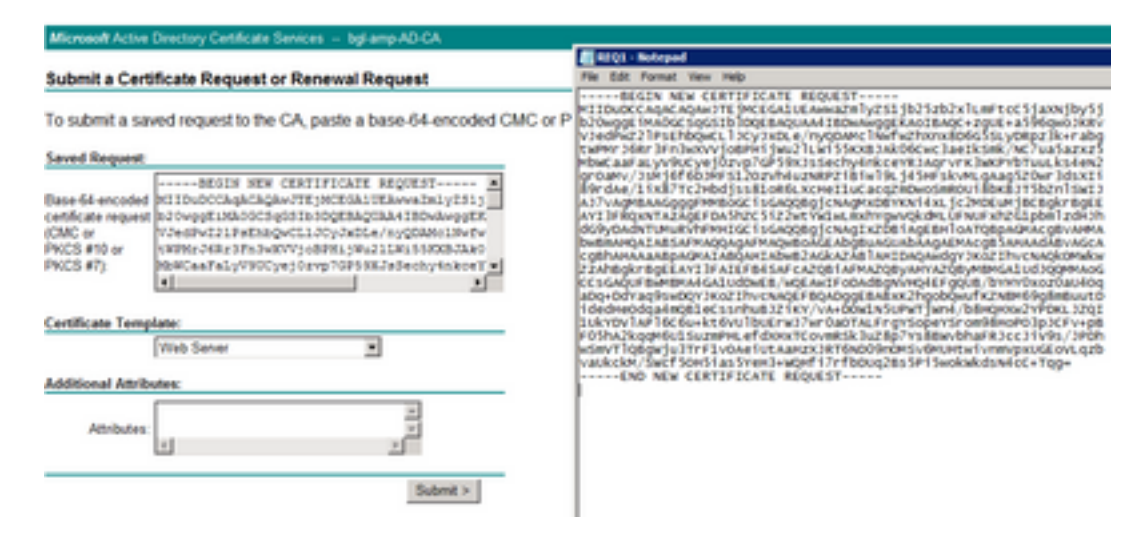

.**لاسرإ** ددح ،اريخأ .5 ةوطخلI

يف حضوم وه امك ،ةداهشلا لي زنت ىلع ارداق نوكت نأ بجي ،ةطقنلا هذه دنع .6 ةوطخلا .ةروصلا

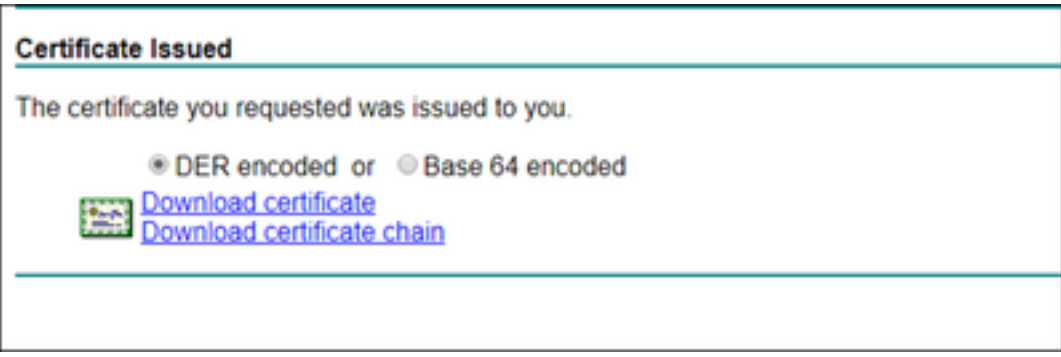

## PEM قيسنت ىلإ ليوحتلاو صاخلا حاتفملا ريدصت

ددحو cer. فـلم حتف قي رط نع كب صاخلا تاداهشلا نزخم ي ف ةداهشلا تيبثتب مق .1 ةوطخلا . ةداهشلا تيبثت

. قباس تقو يف اهديدحت مت يتلا MMC ةيفاضإلا ةادألا ىلإ لقتنا 2. ةوطخلا

. هيف ةداهشلا تيبثت مت يذلا رجتملا ىلإ لقتنا 3. ةوطخلا

.ريدصت < ماهملا لك ددح ،نميألا سواملا رزب رقنا 4. ةوطخلا

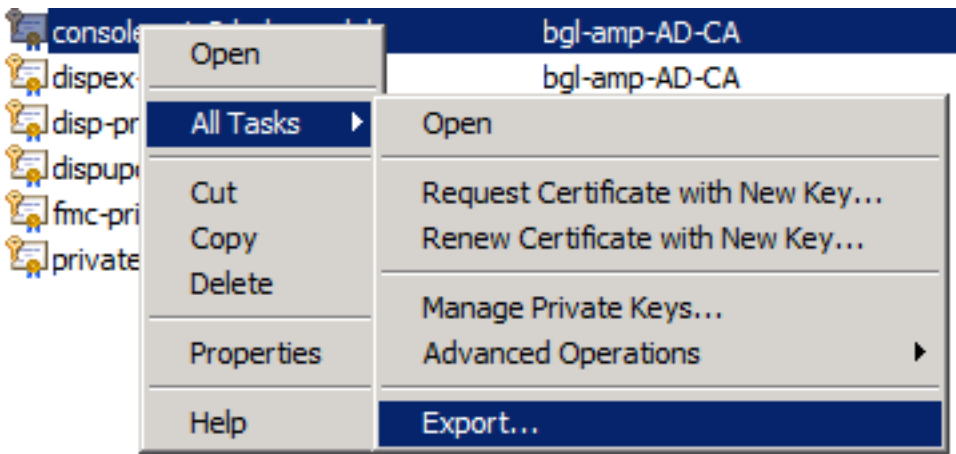

يف حضوم وه امك ،صاخلا حاتفـملا ريدصت نم دكأت ،"تاداهشلا ريدصت جلاعم" يف .5 ةوطخلا .ةروص لI

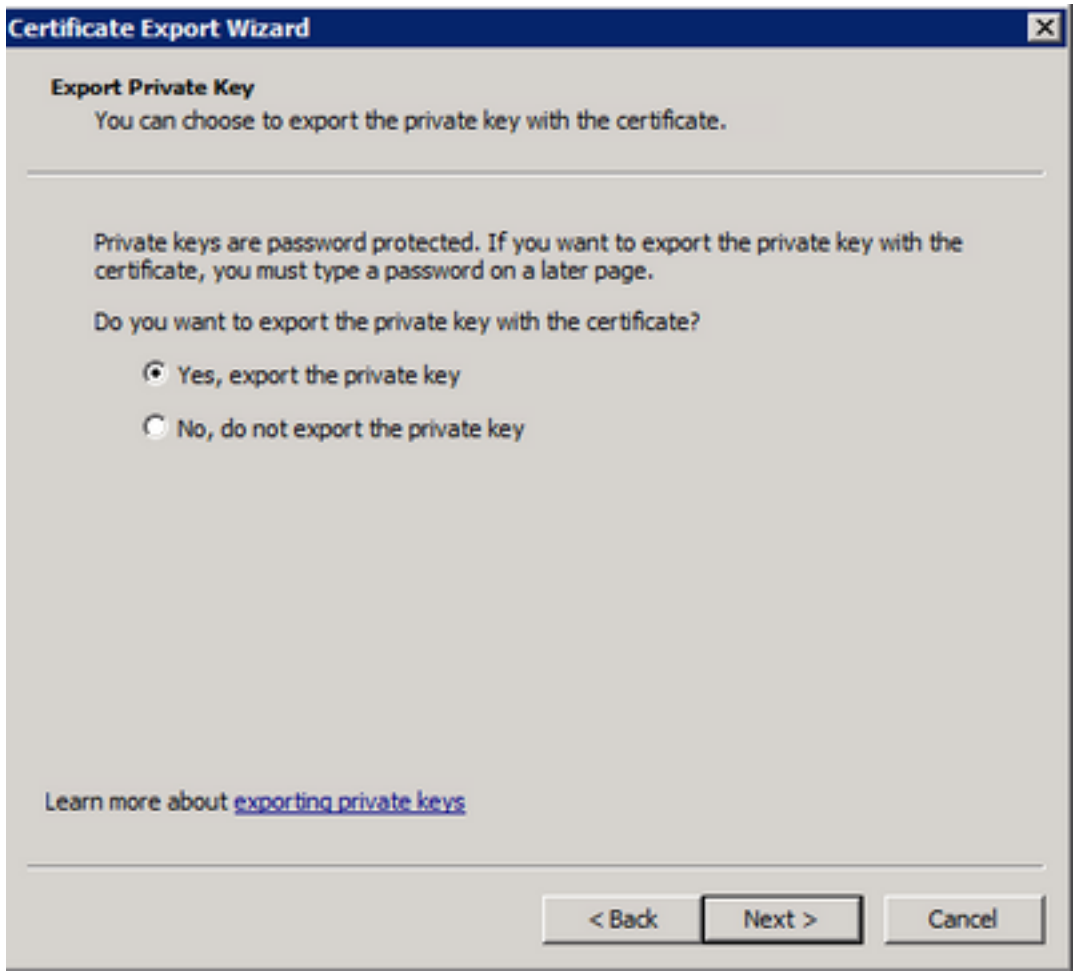

.صرقJا ىلء صاخلا حاتفملI ظفحل **يلاتلI** ددحو رورم ةملك لخدأ .6 ةوطخلI

ىل| اذه ليوحت مزلي ،كلذ عمو ،PFX. قيسنتب صاخلا حاتفملا ظفح ىل| اذه يدؤي .7 ةوطخلا . ةنمآلا ةياهنلا ةطقنل ةصاخلا ةباحسلا عم اذه مادختسال PEM. قيسنت

.OpenSSL تابتكم تيبثت 8. ةوطخلا

.OpenSSL تيبثتب تمق ثيح ليلدلا ىلإ رييغتلاب مقو رماوألا هجوم ةذفان حتفا 9. ةوطخلا

اذإ) :ديدج فـلم يف هظفـحو صاخلا حاتـفملا جارختسال يـلاتـلا رمألا لـيغشتب مق .10 ةوطخلا بجي ،اهنيزخت متي ثيح OpenSSL ةبتكم راسم سفن يف سيل كب صاخلا PFX فلم ناك (فلملا مسا عم قيقدلا راسملا ديدحت كيلع

openssl pkcs12 -in yourpfxfile.pfx -nocerts -out privatekey.pem -nodes ديدج فـلم يف اهظفحو ةماع ةداهش جارختسال يللتالا رمألا ليءشتب مق نآلا .11 ةوطخلا :اضيأ

openssl pkcs12 -in yourpfxfile.pfx -nokeys -out publiccert.pem -nodes

(ديقملا SSL صحف ليطعت مت) Linux مداخ ىلع ةداهش ءاشنإ

.Apple ل TLS تابلطتمب يفت ةداهشلا نأ نم TLS نم مراصلا ققحتلا ققحتي :**ةظحالم** .تامولعملا نم ديزم ىلع لوصحلل <u>ةرادإلا لي لد</u> ىلإ عوجرلا يجري.

1.1.1 OpenSSL تابتكم هب ةبولطملا تاداهشلا ءاشنإ لواحت يذلا Linux مداخ نأ نم دكأت ي ذل اسكون يل عيزوت نع فـلتخي نأ نكمي هاندأ نيحرسملاو ءارجإل ااذه نأ نم ققحتل ا.ةتبثم 8.4. CentOS مداخ ىلع لاحلا وه امك ،ءزجلا اذه قيثوت مت .هليغشتب موقت

#### ايتاذ عقوملا RootCA ءاشنإ

.رذجلا قدصملا عجرملا ةداهشل صاخلا حاتفملا ءاشنإ 1. ةوطخلا

openssl genrsa -out .قدصملا عجرملا ةداهش ءاشنإ 2. ةوطخلا

```
openssl req \
-subj '/CN=
-addext "extendedKeyUsage = serverAuth, clientAuth" \
-outform pem -out
-key
-days "1000"
```
#### ةمدخ لكل ةداهش ءاشنإ

مداخلا ثيدحتو ةعسوملاو يئاهنلا فرصتلاو مكحتلا ةدحوو ةقداصملل ةداهش ءاشنإب مق ةداهشلا ءاشنإ ةيلمع راركت بجي .DNS مسا لاخدإل اقفو (FMC (Firepower ةرادإ زكرم ةمدخو .(كلذ ىلإ امو مكحتلا ةدحو ،ةقداصملا) ةمدخ لكل هاندأ

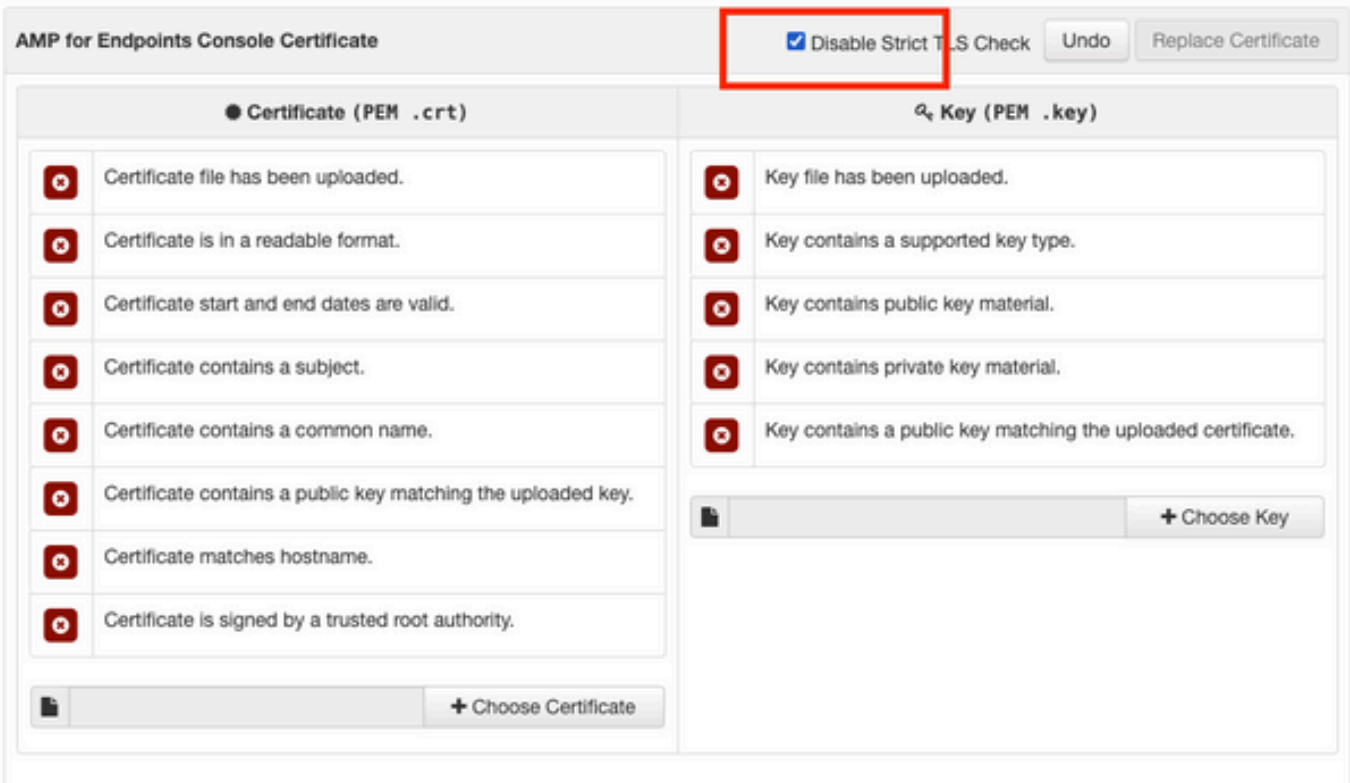

### صاخ حاتفم ءاشنإ

openssl genrsa -out

```
-Auth ك تقلخ نوكي نا فـلملا مسا ديدج حاتفـملا عم <YourServiceName.key> تـلدبتسا -<br>Cert.Key
```
#### CSR ءاشنإ

```
openssl req -new \
-subj '/CN=
-key
الثم (ديدجلا وا) يالحلا ةداهشلا حاتفم فلم عم حمحملا حاتف حات Auth حاتم (ديدجل اوا) حي الحاجل حات بن المسابق حا<br>Cert.key
```
crt.Cert-Auth لثم تقلخ نوكي نأ فلم مسا CSR عم <csr.YourServiceName <تلدبتسا

#### ةداهش ءاشنإ

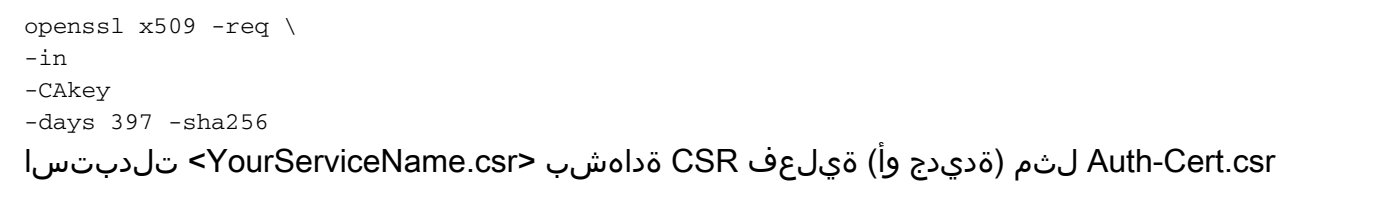

pem.RootCAName ك (ديدجلا وأ) يلعفلا PEM فلم مساب <pem.YourRootCAName <لدبتسا

key.Cert-Auth لثم (ديدجلا وأ) يلاحلا ةداهشلا حاتفم فلمب <key.YourServiceName <لدبتسا

Auth-Cert.crt لثم هؤاشنإ متيس يذل افلملا مساب <YourServiceName.crt> لدبتسا

## (SSL نم مراصلا ققحتلا نيكمت مت) Linux مداخ ىلع ةداهش ءاشنإ

.Apple ل TLS تابلطتمب يفت ةداهشلا نأ نم TLS نم مراصلا ققحتلا ققحتي :**ةظحالم** .تامولعملا نم ديزم ىلع لوصحلل <u>ةرادإلا ليل د</u> ىلإ عوجرل<sub>ا</sub> ىجري

#### ايتاذ عقوملا RootCA ءاشنإ

.رذجلا قدصمل عجرمل قداهش ل صاخل حاتفمل عاشنإ .1 ةوطخل ا

openssl genrsa -out .قدصملا عجرملا ةداهش ءاشنإ 2. ةوطخلا

openssl req \ -subj '/CN=

#### ةمدخ لكل ةداهش ءاشنإ

مداخلا ثيدحتو ةعسوملاو يئاهنلا فرصتلاو مكحتلا ةدحوو ةقداصملل ةداهش ءاشنإب مق ةداهشلا ءاشنإ ةيلمع راركت بجي .DNS مسا لاخدإل اقفو (FMC (Firepower ةرادإ زكرم ةمدخو .(كلذ ىلإ امو مكحتلا ةدحو ،ةقداصملا) ةمدخ لكل هاندأ

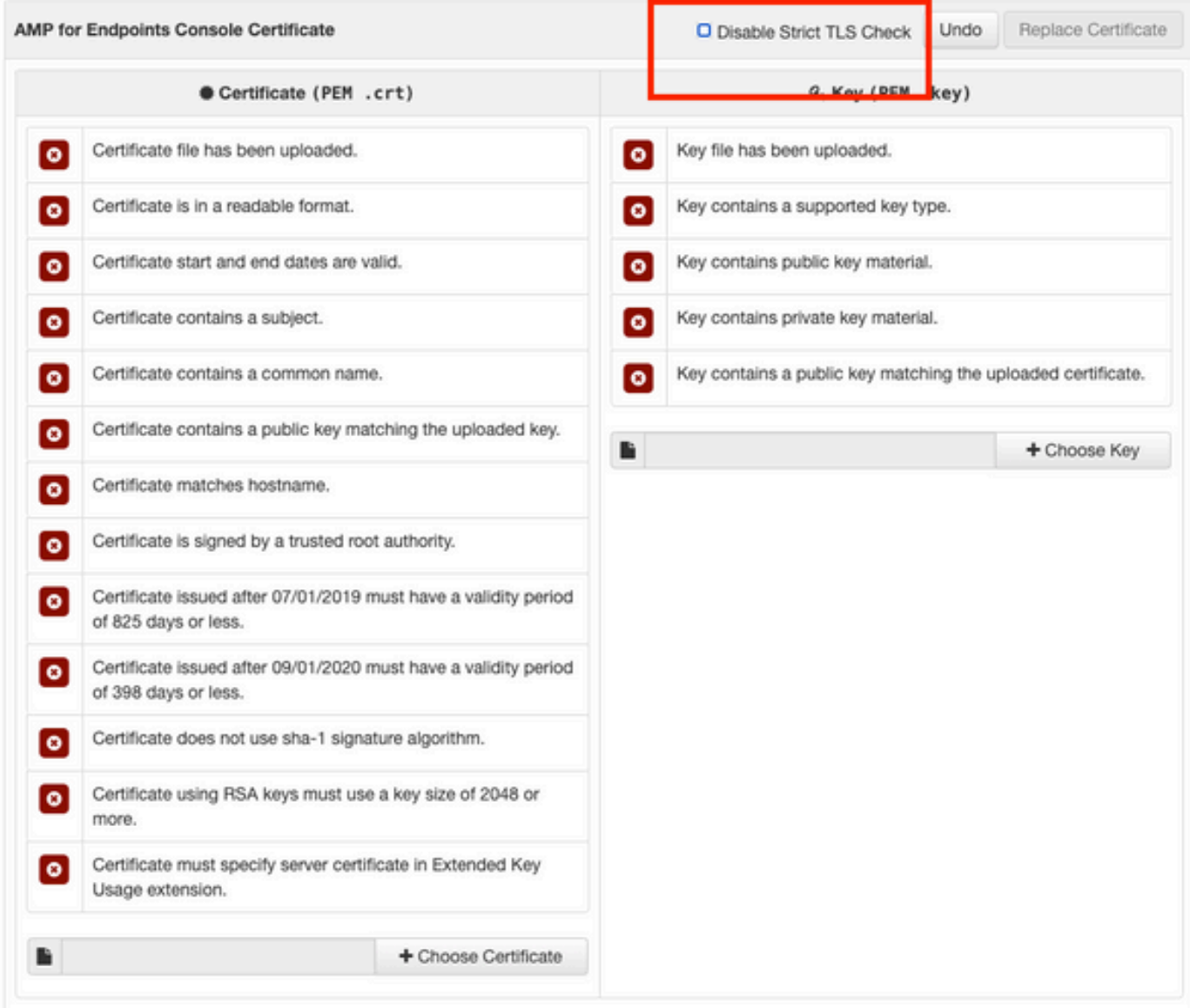

#### (cnf.extensions (هظفحو تاقحلم نيوكت فلم ءاشنإ

[v3\_ca] basicConstraints = CA:FALSE keyUsage = critical, digitalSignature, keyEncipherment extendedKeyUsage = critical, serverAuth, clientAuth

#### صاخ حاتفم ءاشنإ

#### Cert.key

### CSR ءاشنإ

```
openssl req -new \
-key
-subj '/CN=
-out
Key.Cert-Auth لثم (ديدجلا وأ) يلاحلا ةداهشلا حاتفم عم <key.YourServiceName <لادبتسإ
```
csr.Cert-Auth لثم CSR) ةديدجلا وأ) ةيلاحلا ةداهشلا عم <csr.YourServiceName <تلدبتسا

#### ةداهش ءاشنإ

```
openssl x509 -req -in
-C<sub>A</sub>-CAcreateserial -out
-extensions v3_ca -extfile extensions.cnf \
-days 397 -sha256
```
csr.Cert-Auth لثم (ديدج وأ) يلاح CSR ةداهش عم <csr.YourServiceName <تلدبتسا

ك (ديدجلا وأ) يل|حل PEM فلم مس| مس|ب <YourRootCAName.pem> لدبتس| RootCAName.pem

key.Cert-Auth لثم (ديدجلا وأ) يلاحلا ةداهشلا حاتفم فلمب <key.YourServiceName <لدبتسا

crt.Cert-Auth لثم هؤاشنإ متيس يذلا فلملا مساب <crt.YourServiceName <لدبتسا

## مكحتلا ةدحوب ةصاخلا ةباحسلا نيمأتل تاداهشلا ةفاضإ

ةداهشلا ليمحتب مق ،هالعأ ةدراول ققرطلا نم يأ نم تاداهشلا ءاشنإ درجمب .1 ةوطخلا رايتخالا تامالع عيمج نيكمت متيسف ،حيحص لكشب اهؤاشنإ مت اذإ .ةمدخ لكل ةلباقملا .انه ةروصلا يف حضوم وه امك

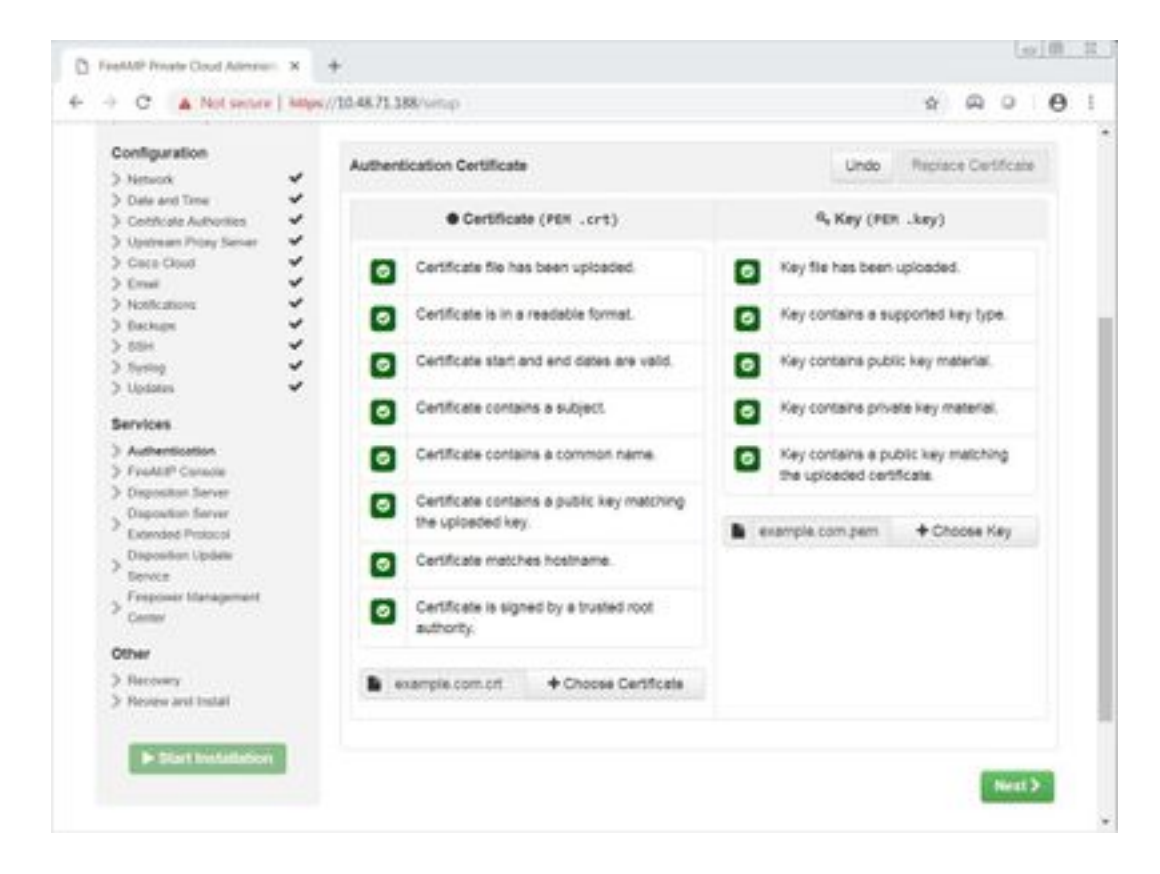

# ةحصلا نم ققحتلا

.نيوكتلا اذه ةحص نم ققحتلل ءارجإ اًيلاح دجوي ال

# اهحالصإو ءاطخألا فاشكتسا

.نيوكتلا اذهل اهحالصإو ءاطخألا فاشكتسال ةددحم تامولعم اًيلاح رفوتت ال

ةمجرتلا هذه لوح

ةي الآلال تاين تان تان تان ان الماساب دنت الأمانية عام الثانية التالية تم ملابات أولان أعيمته من معت $\cup$  معدد عامل من من ميدة تاريما $\cup$ والم ميدين في عيمرية أن على مي امك ققيقا الأفال المعان المعالم في الأقال في الأفاق التي توكير المالم الما Cisco يلخت .فرتحم مجرتم اهمدقي يتلا ةيفارتحالا ةمجرتلا عم لاحلا وه ىل| اًمئاد عوجرلاب يصوُتو تامجرتلl مذه ققد نع امتيلوئسم Systems ارامستناه انالانهاني إنهاني للسابلة طربة متوقيا.